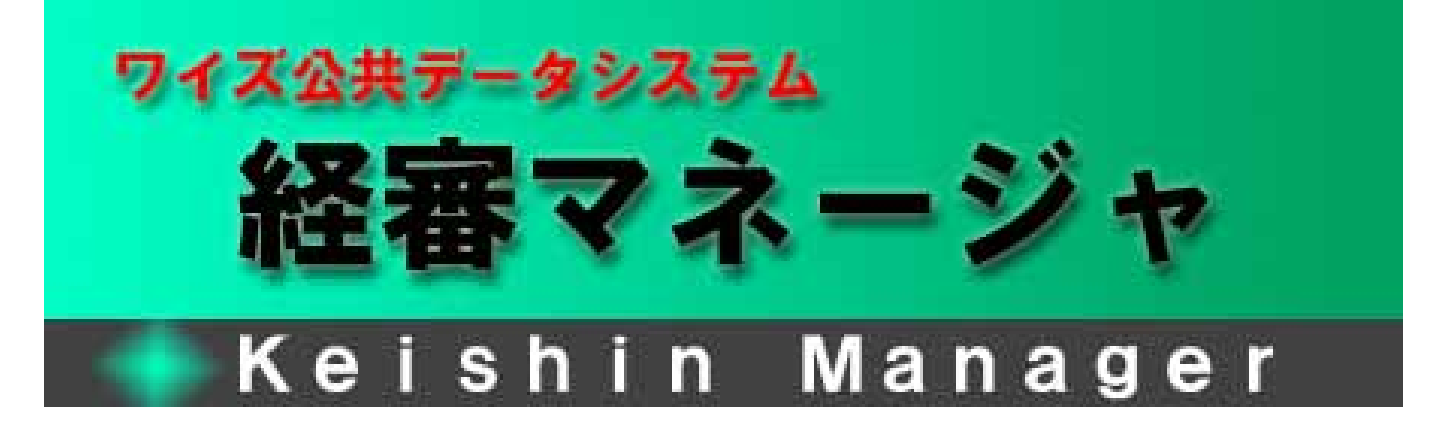

# $20$  4 1

<セットアップガイド>

このマニュアルは、「ワイズ公共データシステム 経審マネージャ」の導入マニュアルです。 このマニュアルでは、インストール方法と代表的な操作方法を解説してあります。

- ■「経審マネージャ」は、初回1年目はどなたでも利用できます。 ワイズ公共データシステムへ経営状況分析を申請して頂ければ、翌年も無料で利用できます。 バージョンアップも無料です。
- ■分析手数料は 9,000 円~、郵送料無料、振込手数料無料など、お得なサービスで皆様の申請をお待 ち申し上げております。

※上記分析手数料、サービス内容は、2008 年 2 月 26 日現在のものであり、予告なく変更することがありま すのでご了承ください。

最新の情報・詳細はホームページをご覧下さい ⇒ http://www.wise-pds.jp/

本文中の表記について

◆その他社名及び商品名は、それぞれ各社の登録商標及び商標です。

◆製品の内容、仕様等は予告なしに変更されることがあります。

<sup>◆</sup>経審マネージャはワイズ公共データシステム株式会社の登録商標です。

<sup>◆</sup>Microsoft、Windowsは、米Microsoft Corporation の米国及びその他の国における登録商標または商標です。

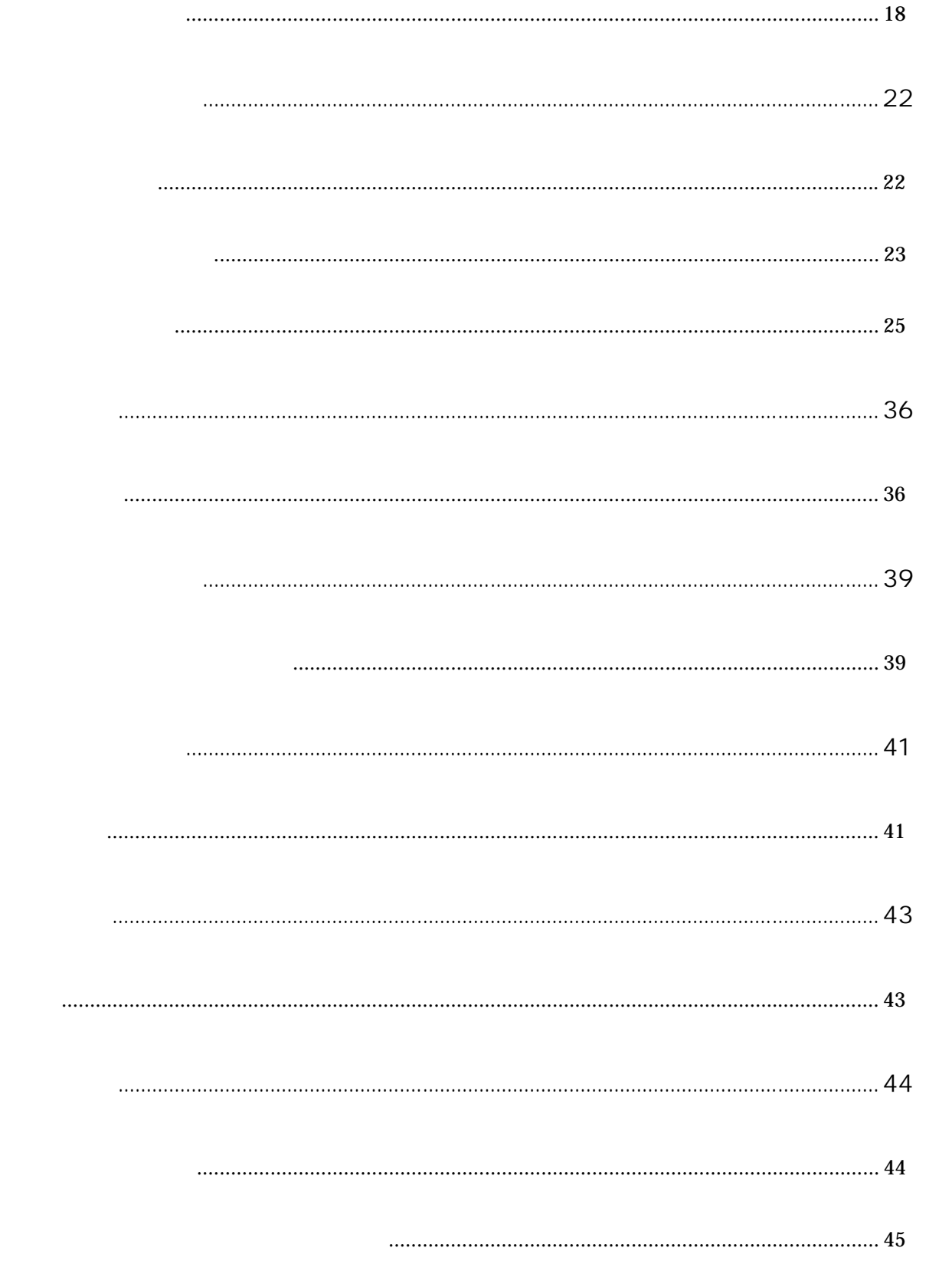

まずはCD-ROMを使用してインストールを行います。

※CD-ROMはワイズ公共データシステム(株)より配布しております。

「経審マネージャ」をインストールしてご利用になるには以下の環境が必要です。

![](_page_4_Picture_98.jpeg)

CD-ROM CD-ROM

自動でセットアップが始まらない場合は、下記①②③の操作を行います。

先に、「経審マネージャ」がインストールされている状態で、インストールを実行しようとすると、 削除(アンインストール)の画面(→P4 システムの削除(アンインストール)参照)が表示されま す。その場合、画面の指示に従い削除を行ってから、再び CD-ROM ドライブに CD-ROM を入れます。

①デスクトップの[マイコンピュータ]アイコンをダブルクリックします。

②CD-ROM アイコンをダブルクリックします。

![](_page_5_Picture_5.jpeg)

3 Setup.exe (Setup.exe) アイコンをダブルクリックします。

④下記の画面が表示されます。[次へ]ボタンをクリックします。

![](_page_5_Picture_8.jpeg)

⑤使用許諾契約をよくお読みいただき、[はい]をクリックします。

![](_page_5_Picture_10.jpeg)

⑥ユーザー名、会社名を入力し、[次へ]ボタンをクリックします。

![](_page_5_Picture_70.jpeg)

![](_page_6_Picture_0.jpeg)

![](_page_6_Picture_80.jpeg)

⑩セットアップ状況が表示されます。インストールが終了すると自動的に次の画面に切り替わります。

⑪[完了]ボタンをクリックします。

■再起動するかどうかのメッセージが表示された場合は、「はい、今すぐコンピュータを再起動します。」 にチェックがついた状態で[完了]ボタンをクリックすると、自動的に再起動します。動作環境によって は再起動しないと正しく動作しないことがありますので、必ず再起動を行ってください。

■インストールしたシステムを削除したい場合にはアンインストールを行います。 以下の方法で削除しても入力し保存したデータは削除されません。

Windows XP

①[スタート]-[コントロールパネル]をクリックします。

②[プログラムの追加と削除]をダブルクリックします。

③「経審マネージャ」をクリックし、[追加と削除]ボタンをクリックします。

Windows 2000

①[スタート]-[設定]-[コントロールパネル]をクリックします。

②[アプリケーションの追加と削除]をダブルクリックします。

③「経審マネージャ」をクリックし、[削除]ボタンをクリックします。

「経審マネージャ」は、建設会社様の経営状況分析申請支援を目的として開発されました。

(株)ワイズより販売の「Wisdom」シリーズの「経審点数計算システム」「経審申請書類作成システム」 を統合した、経審結果算出、経営状況分析申請書類(財務諸表作成機能含む)を行うソフトウェアです。 また、ワイズ公共データシステムへの経営状況分析電子申請用のデータを作成することができます。 更に、平成 20 年 4 月 1 日施行の改正経審にも対応しています。

![](_page_8_Picture_2.jpeg)

![](_page_8_Picture_3.jpeg)

実際の提出様式にあわせた入力画面となっています。各書類ともこれまで紙の書類を作るのと同じよう に入力を行うことができます。

![](_page_8_Picture_48.jpeg)

(経営状況分析申請書 入力画面)

## 点数計算に必要な項目だけ入力し、評点を算出することができます。

![](_page_9_Picture_37.jpeg)

経審結果が表示されます。新経審(平成 20 年 4 月 1 日施行)結果と旧経審結果を切り替えて結果確認す ることができます。

![](_page_9_Picture_38.jpeg)

![](_page_9_Picture_39.jpeg)

全国 18 万社の経審データを取得・分析できる「経審トレンド5」を起動して、自社(入力データ)とラ イバル会社(4社まで)との経営状況の比較帳票が印刷可能。

※「経審トレンド5」をご利用頂く場合は、インターネットに接続できる環境が必要になります。

![](_page_9_Picture_7.jpeg)

- ・経営状況分析申請書【新経審/旧経審】 いっかい おくさ そういんあつ きょうほう 経営 かんきょう
- ・財務諸表(法人) さんじょう しょうしょう しゅうしょう りゅう けろき あく 個人)
- ・兼業事業売上原価報告書 からのおり かんきょう かんきょう かんきょう かいきょう かいきょう
- 
- -
- ・経営規模等評価申請書【新経審/旧経審】 ・・・・・・・・・・・・・・・「事種類別完成工事高【新経審/旧経審】
- ・その他の審査項目(社会性等)【新経審/旧経審】 ・技術職員名簿【新経審/旧経審】
- 
- ・グラフ(経営状況・ウェイト換算)【新経審/旧経審】 ・グラフ(経営状況・レーダーチャート)
- ・グラフ(宗成工事高) イン・ジー イラフ(技術職員) イラフ(技術職員)
- 
- 
- ・経審結果通知書【新経審/旧経審】 ・激変緩和措置比較【新経審/旧経審】
	-
	-
- ■(株)ワイズより販売している Wisdom では次の書類を作成・印刷することができます。 なお、「経審マネージャ」からは、ワイズ製品の試用版(デモ版)をご利用いただくことができます。 (→P41 参照)

Wisdom

- ・経営状況分析申請書【新経審/旧経審】 キング キング 経営状況分析の申請付表
- ・財務諸表(法人) きょうしゃ しょうしゃ しんこうしゃ しゅうしょく しゅうしょう
- ・兼業事業売上原価報告書 ・換算報告書
- ・経営規模等評価申請書【新経審/旧経審】 ・工事種類別完成工事高【新経審/旧経審】
- ・その他の審査項目(社会性等)【新経審/旧経審】 ・技術職員名簿【新経審/旧経審】
- ・経審結果通知書【新経審/旧経審】 ・激変緩和措置比較【新経審/旧経審】
- ・グラフ(経営状況・ウェイト換算)【新経審/旧経審】 ・グラフ(経営状況・レーダーチャート)
- ・グラフ(宗成工事高) ・グラフ(技術職員)
- ・経常JV評点

Wisdom

- ・建設業許可申請書 ・建設業許可申請書(別表)
- ・使用人数 しょうしょう しょうしょう かいしょう かいこう ごうかん 誓約書
- 
- ・専任技術者証明書(更新) ・実務経験証明書
- 
- ・国家資格者・監理技術者一覧表 ・許可申請者の略歴書
- ・令3条に規定する使用人の略歴書 ・・・・・・・・・・・・・・・・・・ ・ ・ ・ 株主(出資者)調書
- ・財務諸表(法人) きょうしょう キャンパ おおおく ほんぶん けいきょう
- 
- 
- 
- 
- 
- ・経営業務の管理責任者証明書 ・・・・・・・・・・・専任技術者証明書(新規・変更)
	-
- ・指導監督的実務経験証明書 きゅうしゃ キュー からくに規定する使用人の一覧表
	-
	-
	-
- ・営業の沿革 - - - - - - - - - 所属建設業者団体
- ・主要取引金融機関 きょうきょう キャック・ウェア すって きょう 変更届出書 (様式 22 の 2)
- ・届出書 キャンプ しょうしょう かいしょう かいしょう かいしょう かいしょう かいしょう

・変更届出書(別紙 4) カランス キング エンジェン キング キング きょうきょう まいぼう まいのおく

・事業報告書

#### Wisdom

•一般競争(指名競争)参加資格審査申請書 +営業所一覧表 ・業態調書 ・共同企業体等調書

Wisdom

・工事経歴書 きゅうしゃ すいの キュー ウェー 直前3年の各営業年度における工事施工金額

■Wisdom シリーズに関するお問合せは、下記までお願い致します。

株式会社ワイズ 〒389-2414 長野県飯山市大字常盤 1240 TEL:0269-65-4710 FAX:0269-65-4745 [URL] http://www.wise.co.jp/ [e-mail] info@wise.co.jp

![](_page_12_Figure_0.jpeg)

![](_page_13_Picture_0.jpeg)

![](_page_14_Picture_0.jpeg)

①デスクトップの アイコンをダブルクリックします。

②「経審マネージャ」が起動します。

■画面左下の[スタート]-[すべてのプログラム]-[経審マネージャ]-[経審マネージャ]をクリックして も起動します。

メニュー-[ファイル]-[終了]をクリックするとシステムが終了します。

■トップメニューの ※下する ポタンをクリックしてもシステムを終了します。

■ウィンドウ右上の<mark>×ボタンをクリックしてもシステムが終了します。</mark>

■データの編集を行い、変更を保存していない場合にはメッセージが表示されます。

![](_page_14_Picture_8.jpeg)

保存して閉じる場合は[はい]、保存しないで閉じる場合は[いいえ]、システムを終了させない場合は、 [キャンセル]をクリックします。

![](_page_15_Picture_78.jpeg)

## ①新しくデータを作成します。

![](_page_15_Picture_2.jpeg)

## ②基本情報を入力します。(→P18 6.基本情報、許可業種の登録 参照)

![](_page_15_Picture_79.jpeg)

## ①すでにあるデータを開きます。

![](_page_16_Picture_51.jpeg)

![](_page_16_Figure_2.jpeg)

![](_page_16_Figure_3.jpeg)

■[作業するデータを自分で選択する]ボタンをクリックした場合は、以下の画面からデータを選択して、 [作業を開始する]ボタンをクリックして開きます。

![](_page_16_Picture_52.jpeg)

■年度更新して開くとは、選択したデータをコピーして、新たなデータとして開き、選択したデータはそ のままは残ります。

コピーされたデータ(開くデータ)は、前々年のデータは削除され、前年のデータは前々年に、基準決 算のデータは前年に移行され、基準決算を新たに入力することになります。

また、会社名などの基本情報や技術職員名簿のデータはそのまま基準決算年度のデータとして残ります。

![](_page_17_Figure_3.jpeg)

![](_page_17_Figure_4.jpeg)

#### ②年度更新するデータを選択します。

![](_page_17_Figure_6.jpeg)

■[年度更新の元となるデータを自分で選択する]ボタンをクリックした場合は、以下の画面からデータを 選択して、[年度更新する]ボタンをクリックして開きます。

![](_page_17_Picture_8.jpeg)

■「経審博士」で作成した経審点数計算に必要な項目と技術職員名簿を取り込むことができます。

- ①経審博士のデータを取込んで開きます。 Fisher (1989), DOUGLAS (1989)<br>| Incoln Card (1999), Prediction トップメニュー **HYFA** 初めてお使いになる方 リを使用した **以前のデータを開く Tipe emb まっこうしょうじょ Transmitted and アップテム ましょ**<br>このことかないことで、これに「Partners」を発言するからポストで 前年のデータを<br>中国更新して開く 1.[経審博士のデータを使用 US: CONTRACT F-24 EMTS VIRGINIAL AND ALL PRESENTS. する]ボタンをクリックし ます。 MURRETAL RESERVE TO A MEMORIAL ANGELE
- ②経審博士データの取込みウィザードが起動します。

![](_page_18_Picture_3.jpeg)

③選択されたデータを確認して次へ進みます。

![](_page_18_Picture_112.jpeg)

④取込むデータを選択して次へ進みます。

![](_page_19_Picture_1.jpeg)

⑤技術職員名簿の取込みを選択して次へ進みます。(この操作は省略できます。)

![](_page_19_Figure_3.jpeg)

#### ⑥取込み内容を確認し、取込みを開始します。

![](_page_19_Figure_5.jpeg)

⑦データの取込みが完了します。

![](_page_19_Picture_7.jpeg)

⑧システムの違いにより、そのままの項目で変換できない項目がありますので、確認メッセージが表示さ

![](_page_20_Picture_1.jpeg)

#### ⑨基本情報を入力します。(→P18 6.基本情報、許可業種の登録 参照)

![](_page_20_Figure_3.jpeg)

■「基本情報」の入力は、全て必須ではありませんが、先に登録しておくと書類作成の際、データ参照によ る自動入力ができ、作業が簡単になります。

データを新規作成する ①トップメニューの インファイン ボタンをクリックします。 ■登録した情報を変更する際は、作業メニュー画面の<mark>―――基本情報・設定修正――</mark><br>■登録した情報を変更する際は、作業メニュー画面の<u>――――――――――――――――</u>ボタンをクリックして行 います。

②会社の情報を入力します。

![](_page_21_Figure_3.jpeg)

-<br>入力した許可番号から<br>インターネットを使用して ■許可番号だけを入力し、<mark>「<sup>会社情報を取<sup>う込む~</sup>」</mark>ボタンをクリックして会社情報をインターネットから取り込</mark></sup> むことができます。

※こちらをご利用頂く場合は、インターネットに接続できる環境が必要になります。

![](_page_22_Picture_119.jpeg)

■基準決算の決算期日(自)を入力すると、決算期日(至)が自動入力されます。

までが自動入力されます。

当期を基準に計算(C)

■基準決算に必要事項を入力後、ユニントンのコントンのコンポンプポタンをクリックすると、前期から4期前

④決算期毎の経審の計算方法(新経審・旧経審)を設定します。

![](_page_22_Figure_6.jpeg)

![](_page_23_Picture_69.jpeg)

⑥ワイズ公共データシステムへの前期申請の有無の選択、状況分析申請日、経審申請日、申請先宛名、保 存データのコメント・備忘録を入力します。

![](_page_23_Picture_70.jpeg)

⑥既に許可を受けている業種の選択を行います。

![](_page_23_Picture_4.jpeg)

![](_page_24_Picture_53.jpeg)

#### ■日付の入力方法(システム共通)

平成 17 年 4 月 1 日であれば、「174」「170401」「20050401」のように入力します。(入力欄により一部異 なることがあります。)

また、日付入力欄をダブルクリックすると、以下の画面が表示されますので日付を選択することができ ます。

![](_page_24_Picture_54.jpeg)

![](_page_25_Picture_58.jpeg)

![](_page_25_Figure_1.jpeg)

![](_page_26_Picture_78.jpeg)

## ①[かんたん入力]ボタンをクリックします。

![](_page_26_Figure_2.jpeg)

## ②基本情報のデータが自動で参照されます。

![](_page_27_Picture_52.jpeg)

1.財務内容から順に入力して いきます。 ※黄色に塗られた項目がシミ ュレーションに必要な項目 となります。該当項目は忘 れずに入力してください。

2.[次のデータ入力]ボタンを クリックすることで入力画 面を切り替えることができ ます。

#### ②基本情報のデータが自動で参照されます。

![](_page_27_Picture_53.jpeg)

![](_page_28_Figure_0.jpeg)

#### ①[詳細入力]ボタンをクリックします。

![](_page_28_Figure_2.jpeg)

②基本情報のデータが自動で参照されます。 西田田マネージャー アーランロ 取りもの 検討 ニュー (日本試験分析中調査) **B** (m) ファリメン 電気型 ティオワ ヘルプジ<br>第6期 学者19年1月1日 ~ 平成19年12月11日 - (サンプルソライズ開発事式会社 - コメントの販売 元語室工業所 **H x**eviness 経営状況分析書類作成※5期かデータ入力が必要になります ● 解放映画者 現信対照表(法人) 根益計算書(法人) 提倡解告書 - 修正資本等 - ● 基準決算 データを入力中 Surang (Paces in Ban) 前期の入力 の 基準支援 1.[基本情報参照]ボタンをク 抗无行新审查员 中国日 **BESTER HANNE HA ZH.** ٦. 印刷方法: 第一月·日本印刷 · リックします。 ERVATINGSHEEK | **Titziai iti** □ 再審査申請をします → R=PHX2NF-9929ARK00JEREN#R88BCAT  $\begin{picture}(150,10) \put(0,0){\line(1,0){15}} \put(0,0){\line(1,0){15}} \put(0,0){\line(1,0){15}} \put(0,0){\line(1,0){15}} \put(0,0){\line(1,0){15}} \put(0,0){\line(1,0){15}} \put(0,0){\line(1,0){15}} \put(0,0){\line(1,0){15}} \put(0,0){\line(1,0){15}} \put(0,0){\line(1,0){15}} \put(0,0){\line(1,0){15}} \put(0,0){\line(1,0){15}} \put(0$ **SREET 口**  $\frac{1}{2\pi^2} \prod_{i=1}^{2\pi} \frac{1}{2} \pi^2 \pi^2 \prod_{i=1}^{2\pi} \pi^2 \prod_{i=1}^{2\pi} \pi^2 \prod_{i=1}^{2\pi} \pi^2 \pi^2 \prod_{i=1}^{2\pi} \pi^2 \prod_{i=1}^{2\pi} \pi^2 \prod_{i=1}^{2\pi} \prod_{i=1}^{2\pi} \prod_{i=1}^{2\pi} \prod_{i=1}^{2\pi} \prod_{i=1}^{2\pi} \prod_{i=1}^{2\pi} \prod_{i=1}^{2\pi} \prod_{i=1}^{2\pi} \prod$ ■ 日 沢 宮 □ (122) → 初期に「ワイズ公共データシステム等式会社」へ<br>■ 日 沢 宮 □ (122) → 日刊のま 15 0月21日 日 エスカスチ 次の書類入力 朝作業メニューに戻る (2) 形の表格スカ 中期·審査結果など 3

■再度、基本情報を参照する場合は、<mark>基本情報参照仏)</mark>ボタンをクリックします。

③基本情報からデータが参照されて入力されますので、その他のデータを入力します。

![](_page_29_Picture_129.jpeg)

#### ■黄色の入力欄

黄色の入力欄は、経審点数計算に関係する項目です。経審点数のみ算出する場合には黄色い入力欄のみ の入力で評点が算出されます。

※実際の申請では全項目の入力が必要となります。

財務諸表又は決算書のどちらかからデータの入力を行います。

![](_page_30_Picture_137.jpeg)

■どちらからでも入力することができます。印刷する場合、ワイズ公共データシステムへの電子申請を行 う場合ともどちらからでも入力することができます。

①財務諸表形式で入力する場合は、[財務諸表形式で入力]をクリックします。

![](_page_30_Figure_4.jpeg)

#### ②財務諸表にデータを入力します。

![](_page_30_Figure_6.jpeg)

![](_page_31_Figure_0.jpeg)

■「その他」の科目追加用の入力欄、「売掛金」「買掛金」の入力欄(ピンク色の文字の科目) ピンク色の文字の科目は、通常の財務諸表には無い科目ですが、

## ①決算書形式で入力する場合は、[決算諸形式で入力]をクリックします。

![](_page_32_Figure_1.jpeg)

#### ②入力金額の税処理方法を設定します。

![](_page_32_Figure_3.jpeg)

#### ③決算書入力の確認画面が表示されます。

![](_page_32_Picture_116.jpeg)

#### ④決算書にデータを入力します。

![](_page_32_Picture_117.jpeg)

 $\begin{bmatrix} 1 & 1 \end{bmatrix}$ 

## ⑤決算書で入力した内容を財務諸表へ更新する確認メッセージが表示されます。

![](_page_33_Picture_86.jpeg)

#### ⑥差額の処理を行います。

![](_page_33_Picture_87.jpeg)

⑦財務諸表が作成されます。税込入力をした場合は税抜きに変換されます。

■貸借対照表を決算書で入力した場合、決算書の下記項目に金額を入力して、その個別科目の金額が資産 総額/負債総額の 1/100 を超える場合は財務諸表に個別科目として表示されます。

- ・その他流動資産
- ・その他無形固定資産
- ・その他投資等
- ・その他流動負債
- ・その他固定負債

![](_page_33_Picture_88.jpeg)

![](_page_34_Picture_53.jpeg)

![](_page_34_Picture_54.jpeg)

![](_page_34_Picture_55.jpeg)

![](_page_35_Figure_0.jpeg)

![](_page_35_Picture_115.jpeg)

![](_page_36_Picture_60.jpeg)

![](_page_36_Picture_61.jpeg)

 $\llbracket$  and  $\llbracket$  and  $\llbracket$  and

![](_page_37_Picture_64.jpeg)

![](_page_37_Picture_65.jpeg)

データ更新 →

![](_page_37_Picture_2.jpeg)

3.最後に[データ更新]ボタン をクリックします。

![](_page_38_Picture_31.jpeg)

![](_page_38_Figure_1.jpeg)

## ※「技術職員名簿」のみ新書式・旧書式印刷どちらの場合でも新経審の入力画面からしか入力が行えない <u>ようになっておりますのでご注意下さい。</u>

①[申請書類の印刷]ボタンをクリックします。

![](_page_39_Picture_1.jpeg)

■詳細入力の経営状況分析申請書、財務諸表の画面から[印刷・審査結果など]ボタンをクリックし、[申請 書類を印刷する]ボタンをクリックすることでも、その書類ごとに印刷することができます。

#### ②印刷する決算期を選択します。

![](_page_39_Picture_81.jpeg)

#### ③印刷する書式を選択します。

![](_page_39_Picture_82.jpeg)

![](_page_40_Figure_0.jpeg)

## ⑤財務諸表(標準書式)についてのメッセージが表示されます。

![](_page_40_Picture_99.jpeg)

#### ⑥印刷プレビュー画面が表示されます。

![](_page_40_Figure_4.jpeg)

## ⑦印刷する書類を選択します。

![](_page_40_Picture_100.jpeg)

## ⑧印刷を行います。

![](_page_41_Figure_1.jpeg)

ワイズ公共データシステムへの電子申請では、フロッピーディスクによる申請が可能です。

 $\sim$  30  $\sim$  30  $\sim$ 

#### ①[電子申請データ作成]ボタンをクリックします。

![](_page_42_Picture_100.jpeg)

■詳細入力画面の[印刷・審査結果など]ボタンをクリックし、[分析申請用電子データを作成する]ボタン をクリックすることでも、電子申請用データを作成することができます。

②申請データ作成ウィザードが起動します。

![](_page_42_Picture_101.jpeg)

![](_page_43_Picture_0.jpeg)

#### ④データの作成が終了します。

![](_page_43_Picture_64.jpeg)

■フロッピーディスク申請の場合は上記で操作は終了です。 フロッピーディスクにラベルを貼り、「許可番号」、「会社名」、「審査基準日」を記入します。 電子データが保存されたフロッピーディスクを封筒に同封します。

経審評点を算出します。経審結果通知書の他に、激変緩和措置8パターンの比較が用意され、それぞれ 印刷をすることができます。

![](_page_44_Picture_83.jpeg)

■詳細入力画面の[印刷・審査結果など]ボタンをクリックし、[審査結果を表示する]ボタンをクリックす ることでも、審査結果を表示することができます。

②審査結果を表示する決算期を選択します。

![](_page_44_Picture_84.jpeg)

③入力されたデータ内容に不備がないか、データチェックが行えます。

![](_page_44_Picture_85.jpeg)

④データに不備がある場合は、以下の画面にエラー内容が表示されます。

![](_page_44_Picture_86.jpeg)

## ⑤結果通知書が表示されます。

![](_page_45_Picture_31.jpeg)

![](_page_45_Picture_32.jpeg)

較を表示・印刷することができ ます。

![](_page_46_Figure_0.jpeg)

■メニュー-[ファイル]-[上書き保存]をクリックしてもデータを保存します。

■別のデータとして保存するときは、メニューー[ファイル]ー[名前を付けて保存]をクリックします。

②データの保存方法を確認して、データを保存します。

![](_page_46_Figure_4.jpeg)

③保存完了画面が表示されます。

![](_page_46_Figure_6.jpeg)

![](_page_46_Picture_90.jpeg)

「経審マネージャ」では、使用にあたり便利な機能を搭載しています。ここでは一部機能の紹介をしま す。

全国 18 万社の経審データを取得・分析できる「経審トレンド5」を起動して、自社(入力データ)とラ イバル会社(4社まで)との経営状況の比較帳票を印刷することができます。

※「経審トレンド5」をご利用頂く場合は、インターネットに接続できる環境が必要になります。

①[ライバル会社と経営状況比較]ボタンをクリックします。

![](_page_47_Picture_61.jpeg)

②「経審トレンド5」が起動します。

![](_page_47_Picture_6.jpeg)

![](_page_47_Picture_62.jpeg)

③比較帳票が表示されます。(印刷可能)

![](_page_48_Picture_114.jpeg)

(株)ワイズより販売している製品の試用版(デモ版)がご利用いただけます。各製品ともご利用いただけ る回数、印刷機能などに制限がありますが、お試しいただくことができます。

①[試用版を使ってみる]ボタンをクリックします。

![](_page_48_Figure_4.jpeg)

#### ②製品を選択します。

![](_page_48_Figure_6.jpeg)

建設業許可関連の、新規申請、更新申請、変更届出書類を作成するシステムです。 決算報告書から建設業財務諸表への財務変換(税処理)が可能です。 マスタ機能を搭載し、書類数の多い建設業許可関連書類の入力時間の短縮に力を発揮します。

![](_page_49_Picture_22.jpeg)

#### 入札参加資格申請書類を作成するシステムです。 国土交通省様式、統一様式に対応しています。

![](_page_49_Picture_23.jpeg)

工事経歴書、直前3年の各営業年度における工事施工金額の書類を作成するシステムです。

 データの並べ替え、合計計算、7割チェック、配置技術者チェック機能等を活用することで、業務効率 アップにつながります。

![](_page_50_Picture_15.jpeg)

「経審マネージャ」に関するお問い合わせは、 ソフト専用サポートダイヤル 0269-65-4221 ※電話番号のおかけ間違いにはご注意下さい。 受付時間 9:00 ~ 17:30 (土・日・祝祭日、指定休業日を除く)

ワイズ公共データシステム 経審マネージャ インストール&基本操作ガイド

2008年2月26日 第2版

作成 ワイズ公共データシステム株式会社 〒380-0815 長野県長野市田町2120-1 [URL] http://www.wise-pds.jp/ [e-mail] info@wise-pds.jp